# **취업사유 출석인정 요청 처리 방법 안내**

1. 인스타 로그인 (<http://jj.ac.kr> → 인스타(inSTAR) 클릭)

2. 상단메뉴 학사관리 → 왼쪽메뉴 출석인정신청(취업계)

3. 신청대상: 신청학기 졸업예정자로서 수강신청 학점을 포함하여 졸업이수 기준을 충족한 학생

#### 4. 신규 클릭

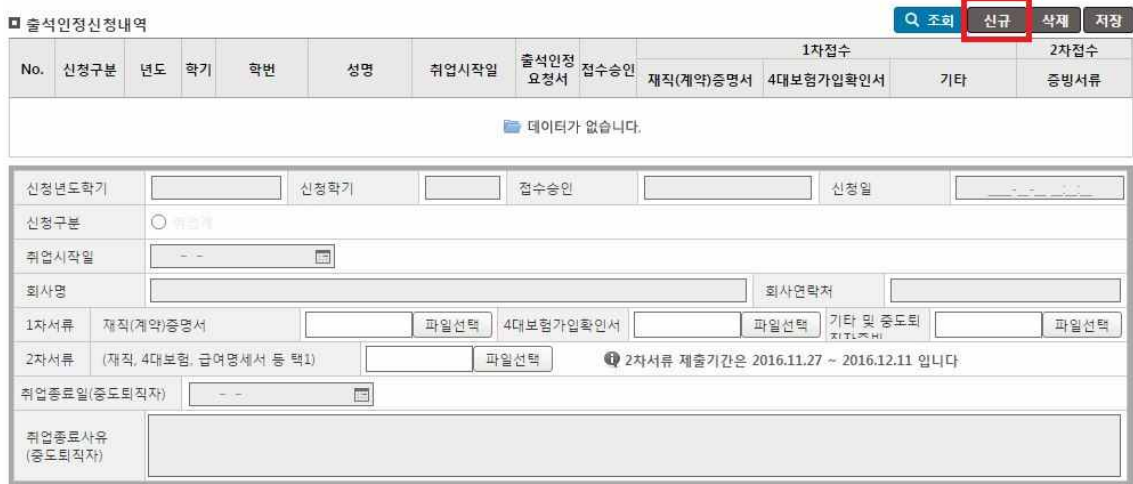

#### 5. 취업사유 출석인정 관련내용 입력

가. 취업시작일: 재직(계약)증명서에 나오는 취업일 선택(출석인정은 취업시작일부터 적용)

나. 재직(계약)증명서, 4대보험가입확인서 등록: 해당 파일을 선택하여 등록

 - 최초신청시 재직(계약)증명서를 등록(필수)하여야 하며, 4대보험 가입확인서 등록이 가능한 경우 추 가등록

다. 취업종료일 및 취업종료사유: 신청 후 중도에 퇴직할 경우만 입력(해당 퇴직일까지 출석인정)

라. 학생신청 후 접수승인 구분(참조)

1) 신청: 학생이 최초 신청을 했을 경우

2) 1차접수: 최초 입력 후 학과사무실 서류 확인 완료

3) 2차접수: 수업종료 1주전부터 종강일사이에 최종 서류제출(업로드) 후 학과사무실 확인 완료

4) 승인: 2차접수 후 서류에 문제가 없어 출석인정처리 대상자로 확정

 5) 미승인: 2차접수후 서류에 문제가 있어서 출석인정을 받지 못하는 경우(이 경우 출석인정이 되었던 기간의 모든 출결내용은 결석으로 처리됨, 이 경우 수업의 출석일수가 미달될 경우 성적 미부여)

6) 취소: 취업사유 출석인정을 취소한 경우

6. 입력사항 완료 후 정보제공 수집 동의 확인(개인정보 활용 동의가 없으면 신청불가)

■ [필수] 개인정보 수집 동의

O 동의 O 미동의

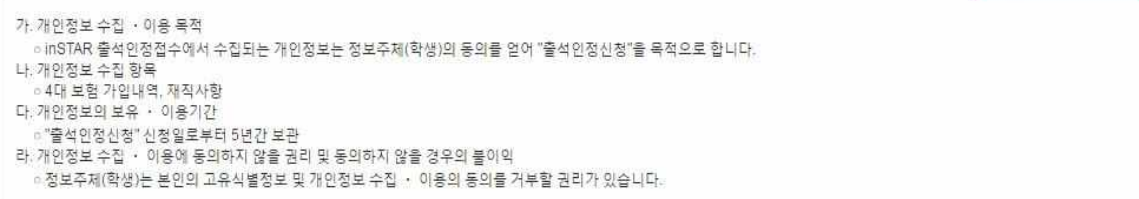

## 7. 유의사항 확인

#### ■ [필독] 유의사항

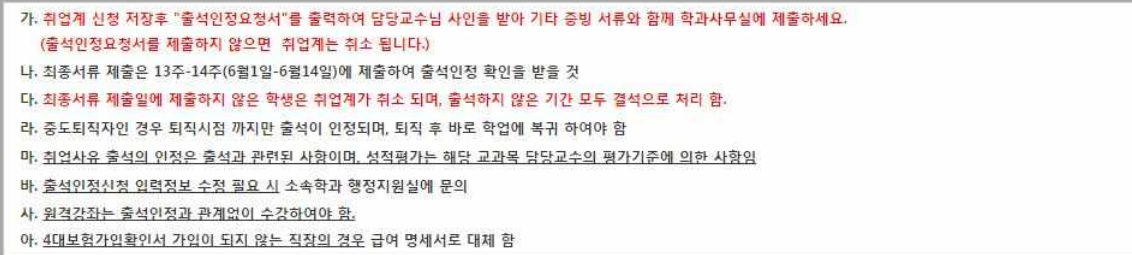

## 8. 모든 내용입력 및 확인 후 저장버튼 클릭

# **9. 저장완료 후 출석인정요청서를 출력하여 증빙서류와 함께 학생이 수강신청한 교수님께 확인(사인) 및 성적처리지침 기록[필수]을 받으신 후 학과행정실에 제출합니다.(2017-1학기부터 시행)**

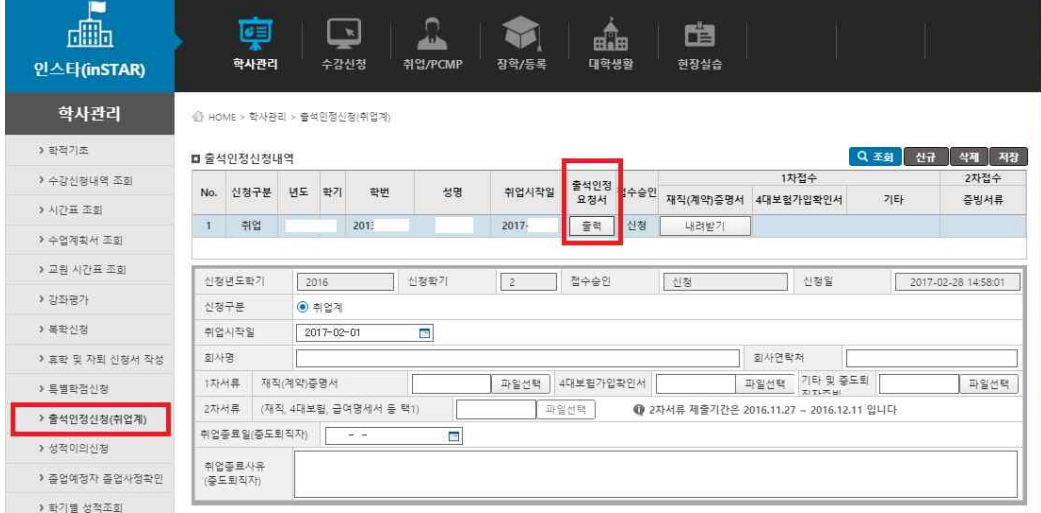

출석인정요청서(취업계)

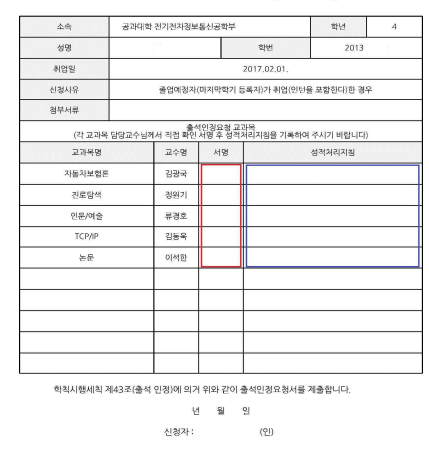

전주대학교 총장 귀하

- 10. 취업계 제출 학생은 학과에서 필요시 연락이 가능할 수 있도록 연락처를 제공하시기 바라며, 전달내용 을 받지 못하여 피해가 가는 경우가 없도록 하시기 바랍니다.
- 11. 1차접수 후 매주 금요일 한주간의 출석처리를 할 예정으로 출결관리앱에서 해당과목의 출결상황을 확 인하기 바라며, 원격강좌의 경우는 학생이 지속적으로 수강을 하여야 합니다.

**12. 취업과 관련하여 변동사항이 있을 경우 필히 학과에 연락하여 조치를 받아야 합니다.**

**13. 취업사유 출석인정은 수업의 출석에 관한 사항이며, 성적은 담당교수의 평가기준을 적용받으므로, 성 적평가에 관한 사항은 담당교수의 기준에 따라야 합니다.**

14. 학칙변동사항은 인스타에 공지하므로 주기적으로 확인하여 주시기 바랍니다.